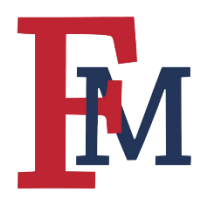

# **Login to Blackboard**

### **Steps to Login**

FMU Homepage  $\rightarrow$  Patriot Portal  $\rightarrow$  Blackboard  $\rightarrow$  Login  $\rightarrow$  Navigate to Course

### **Step 1**

To login to Blackboard, navigate to the main homepage for the university [\(fmarion.edu\)](http://www.fmarion.edu/) and click on the Patriot Portal link in the upper menu.

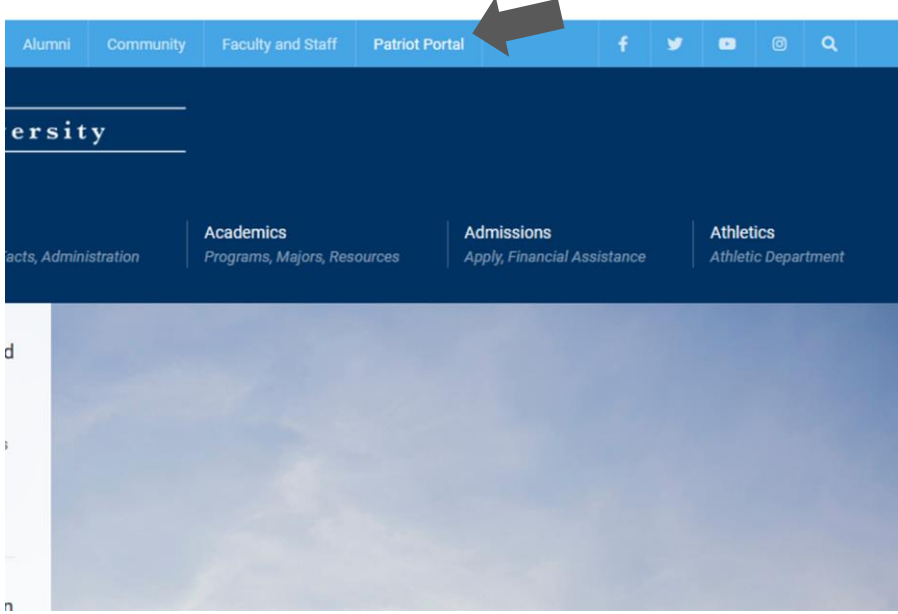

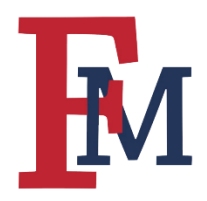

# FRANCIS MARION UNIVERSITY BLACKBOARD TRAINING ESSENTIALS

# **Step 2**

Login to the Portal using your username and password.

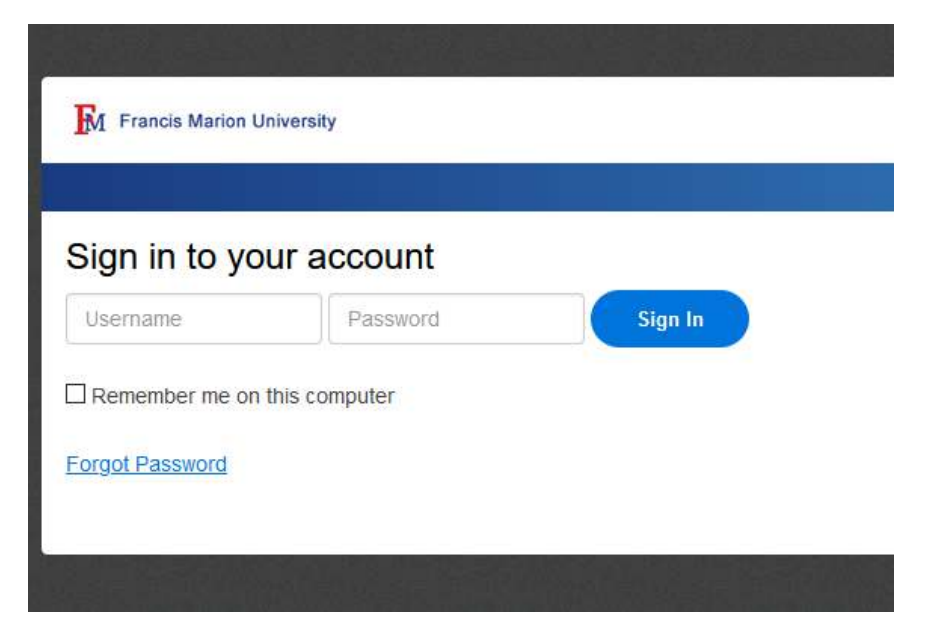

## **Step 3**

Click on "Blackboard" in the Portal menu as shown below.

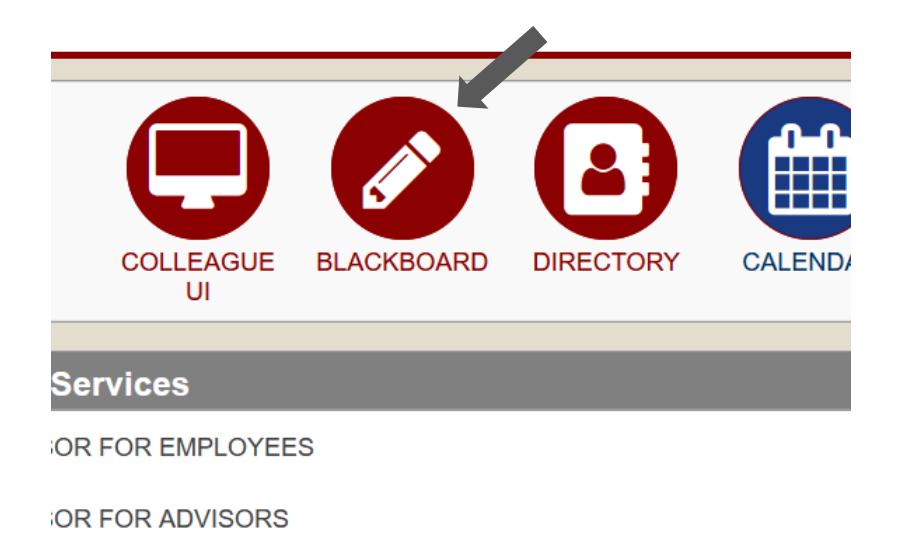

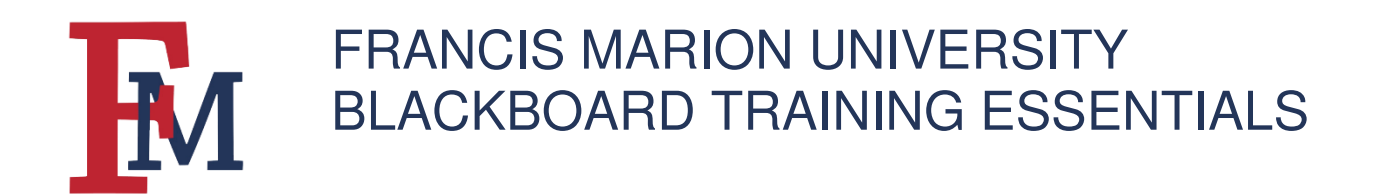

### **Step 4**

Navigate to your individual courses by either clicking on "Courses" in the top menu or clicking on the correct course under the "My Courses" section.

 $\mathcal{A}$ 

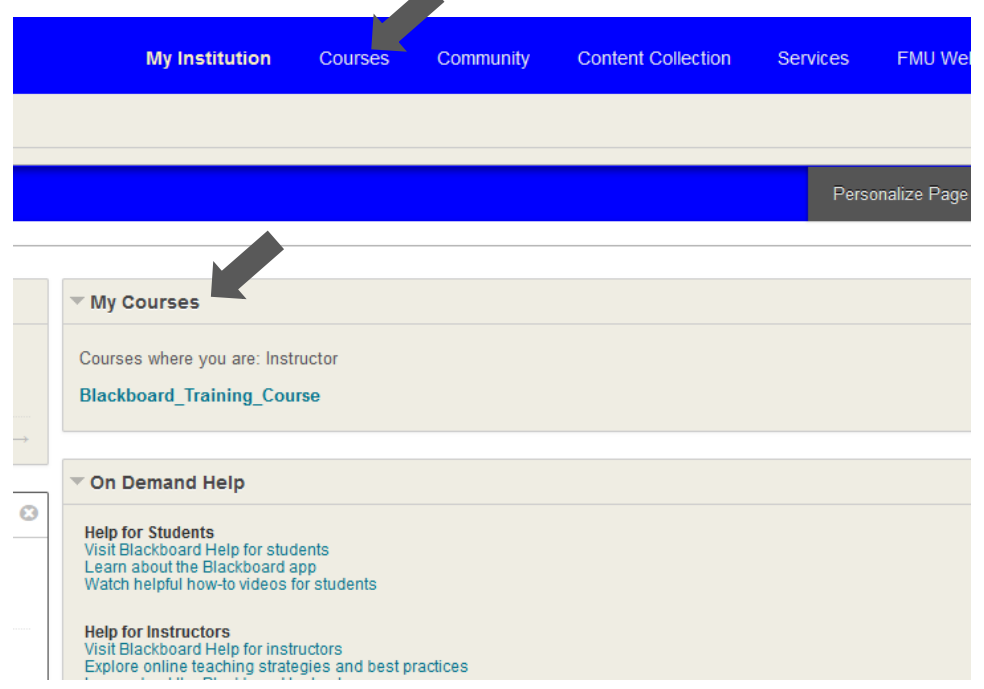

For more tutorials and tips, please visit our **Continuity of Instruction** page.